## **How to Renew a Business License Online:**

**Step 1** – Visit [css.temeculaca.gov](http:/css.temeculaca.gov) to **Register\*** for or **Login** to an online account**.**

*\*Note: If you are registering for an account for the first time, please allow up to 24 hours for the account to be approved.*

*If you are having difficulty logging into your existing account, please go to the last page of this document.*

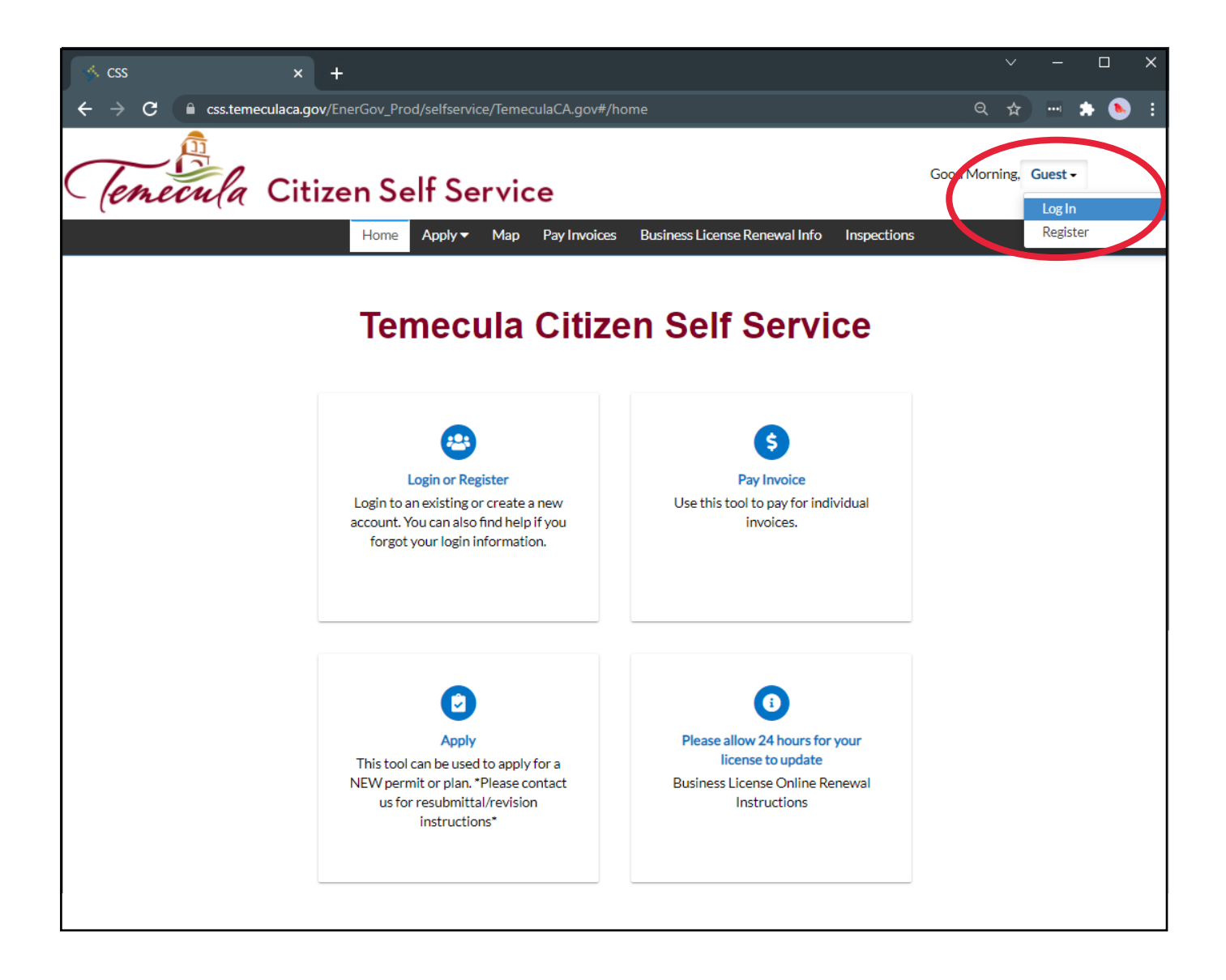

**Step 2** – Once logged into your account, click on **Dashboard** in the black menu bar**.**

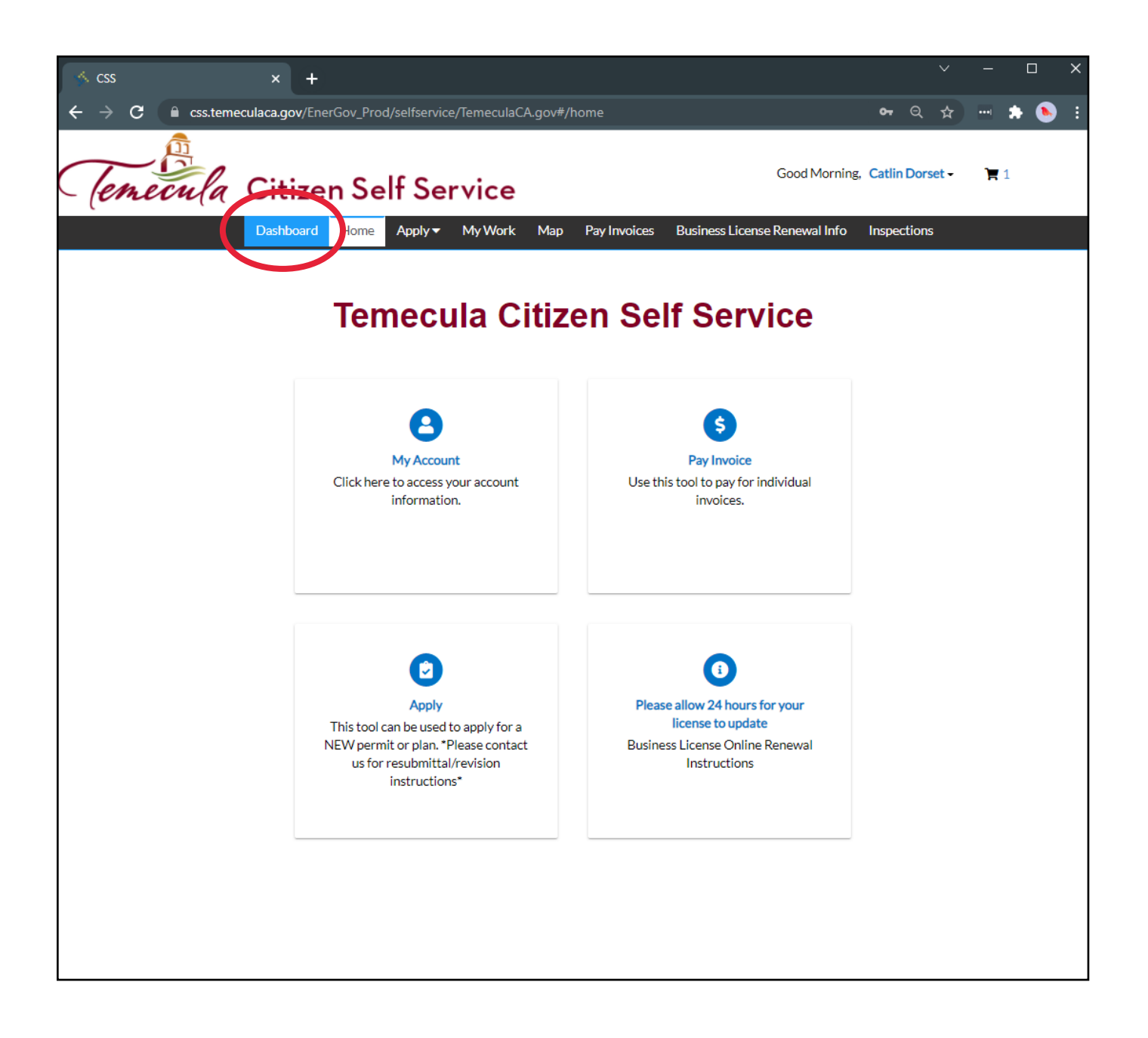

**Step 3** – Scroll to the very bottom of your Dashboard. Here, you should see your Business License(s) under **My Licenses.**

**Step 4** – Click the gray **Renew** button at the bottom of the shown license.

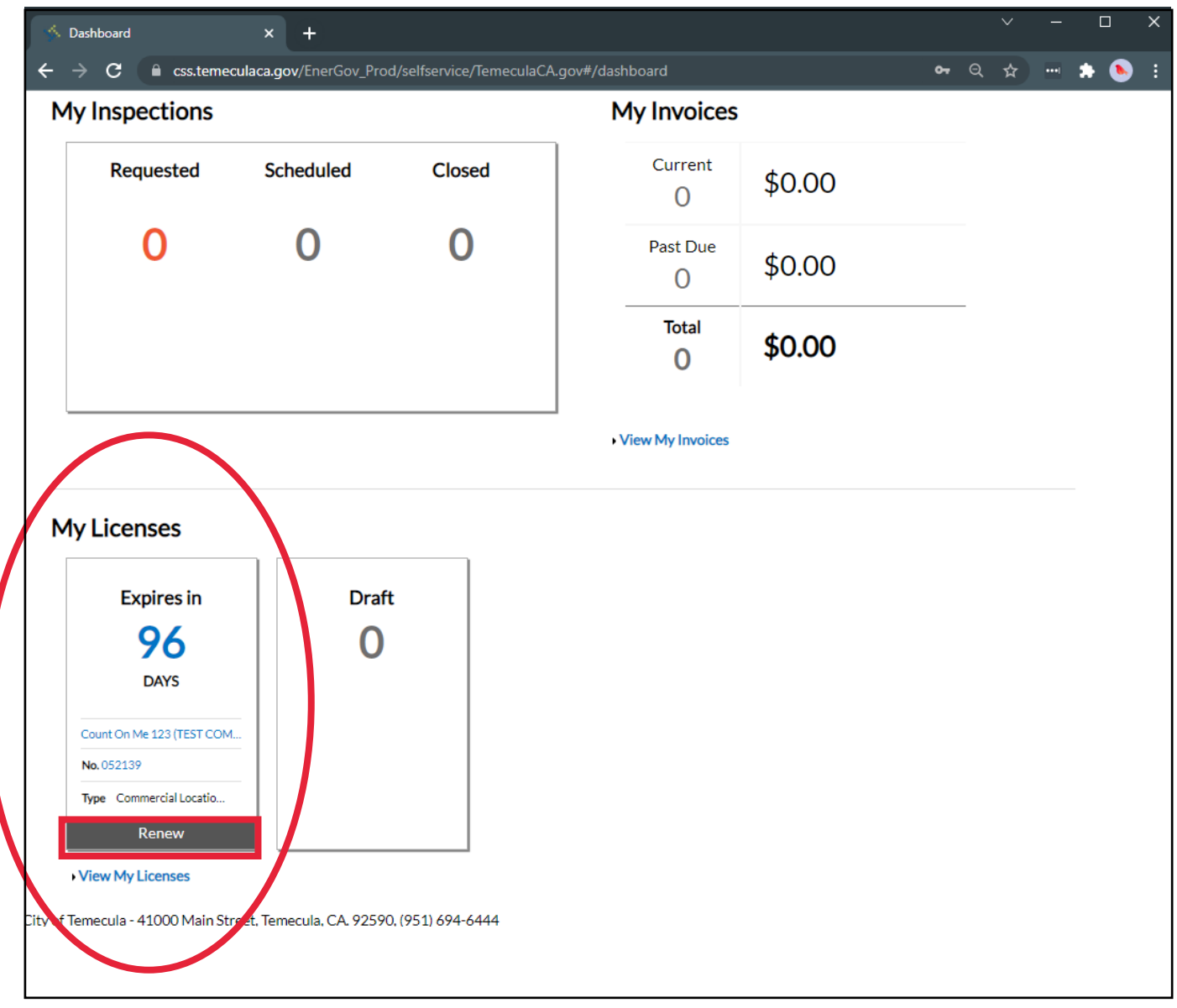

**Step 5** – Review your license details and move through the next screens by clicking **Next** on the bottom right corner.

> *\*Note: if there are any changes you need to make, please contact us at [BusinessLicense@TemeculaCA.gov.](mailto:businesslicense@temeculaca.gov) You will not be able to change the business details from your CSS account.*

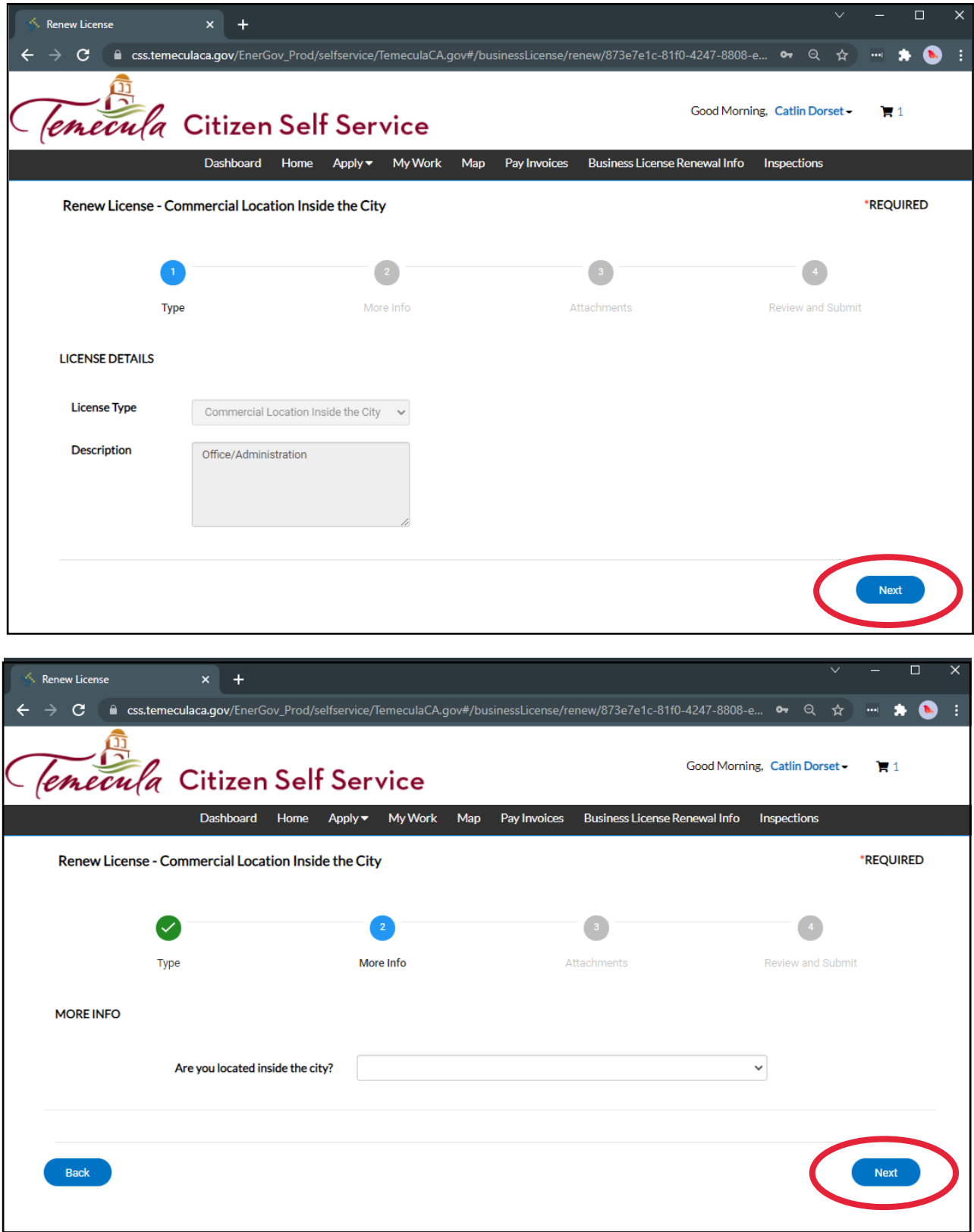

*\*Note: You are not required to attach anything to renew; simply click Next to move to the next step.*

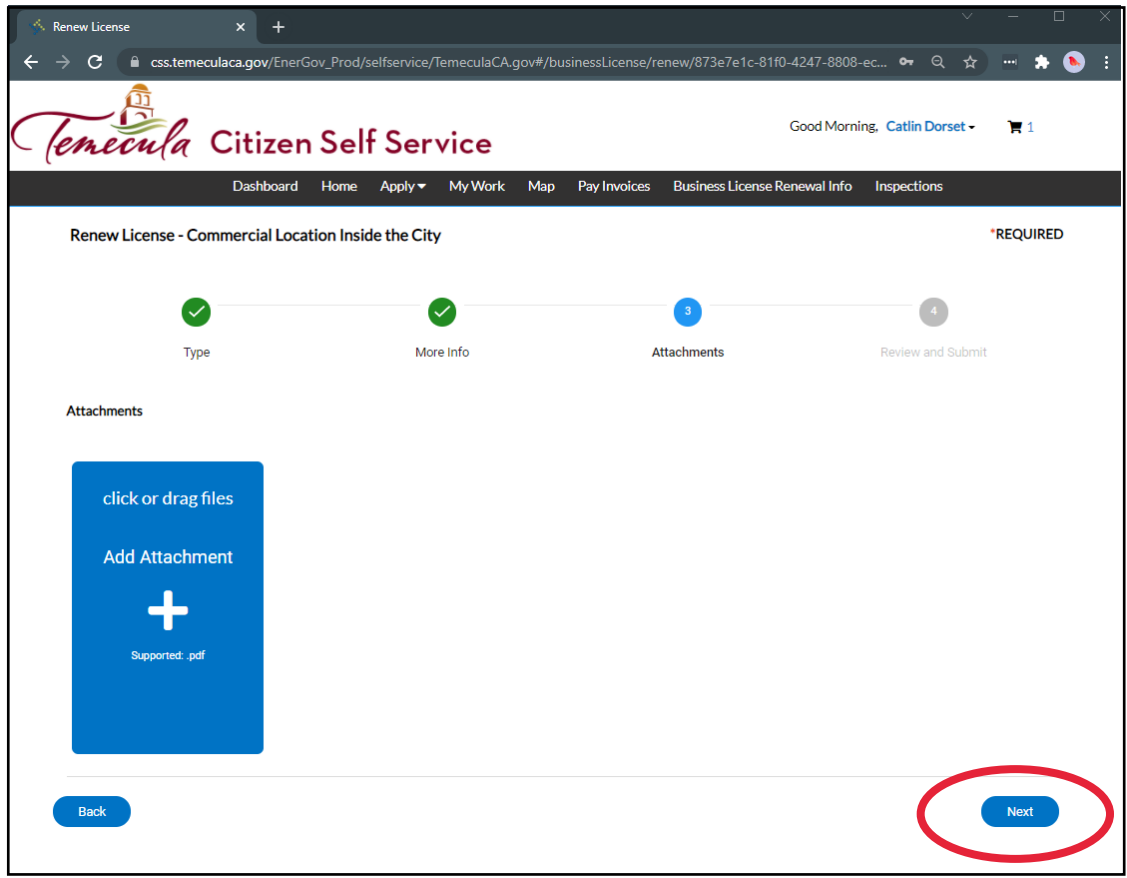

## **Step 6** – Click **Submit**.

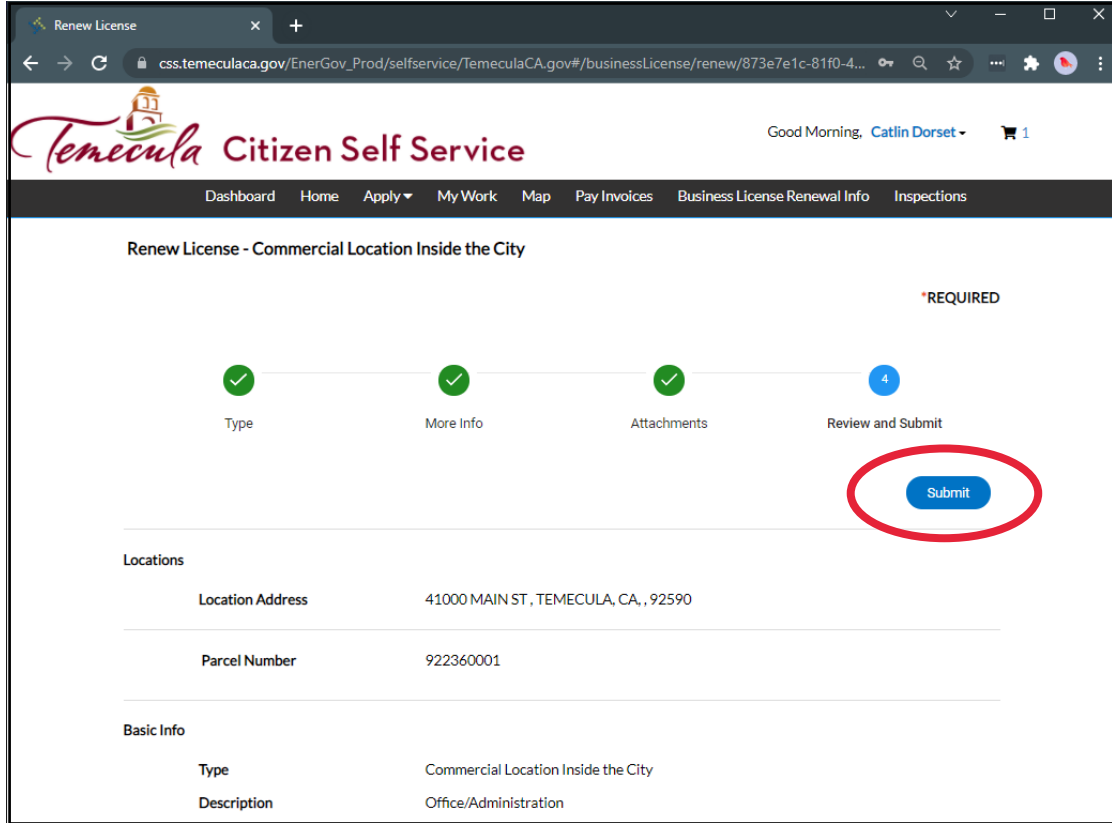

**Step 7** – After clicking **Submit**, you will be taken to this page. Click **Add to Cart** to add your renewal fees to the cart for payment.

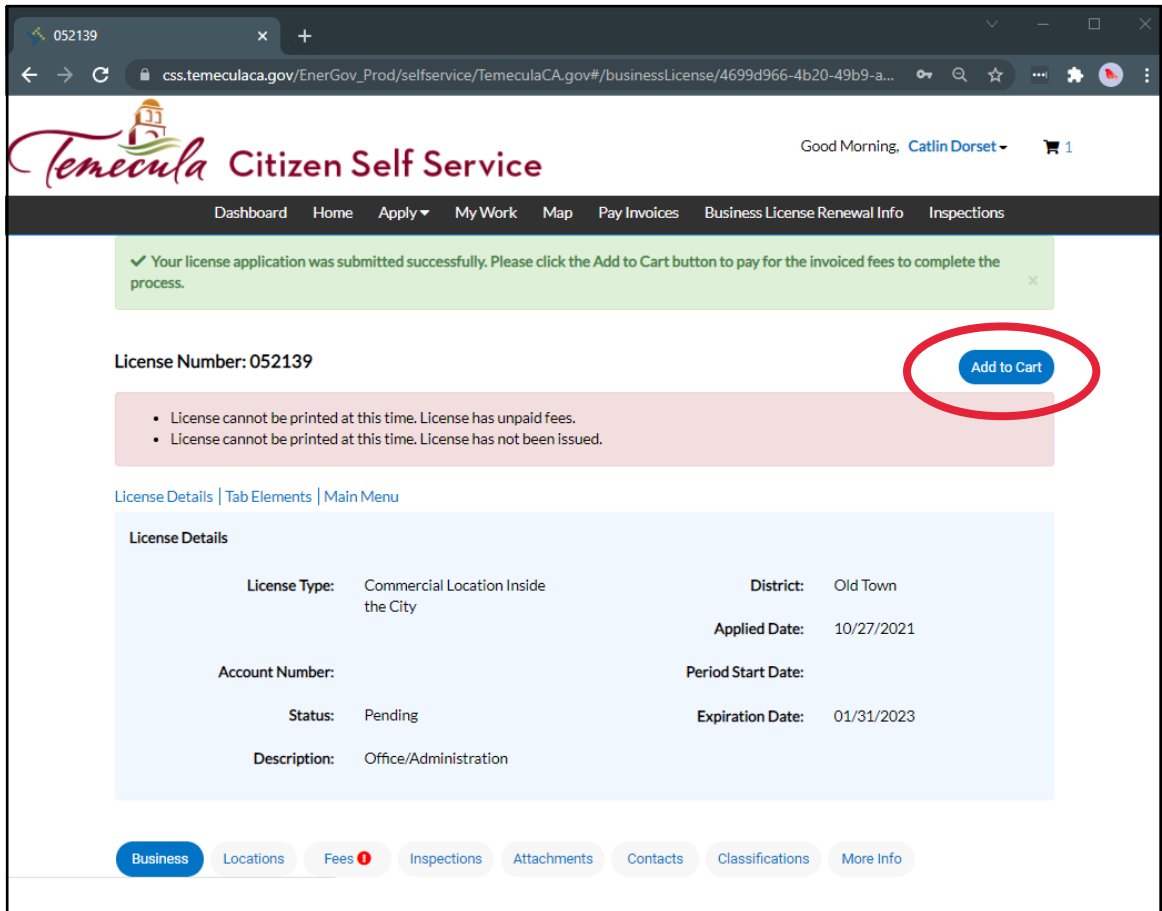

## **Step 8** – Click **Check Out**.

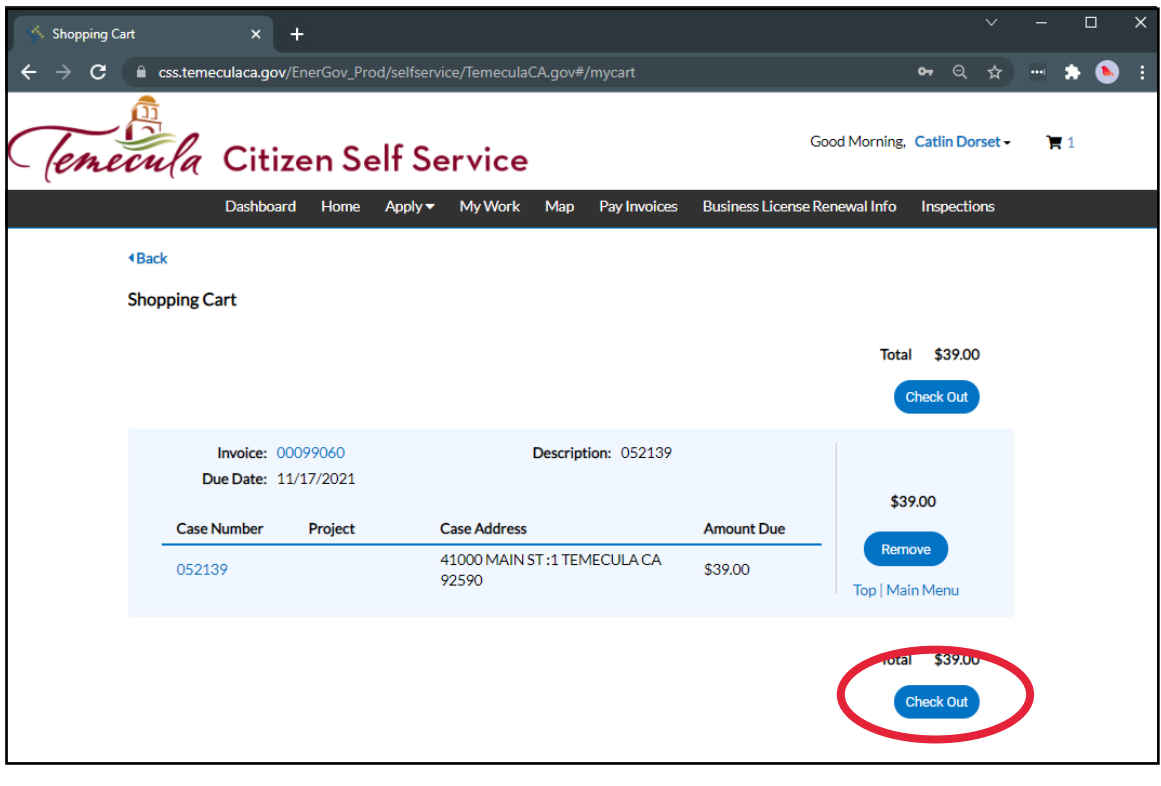

**Step 9** – Enter your credit card details and click **Check Out**. Once the payment is processed, a receipt of the transaction will be sent to the email address associated with your account.

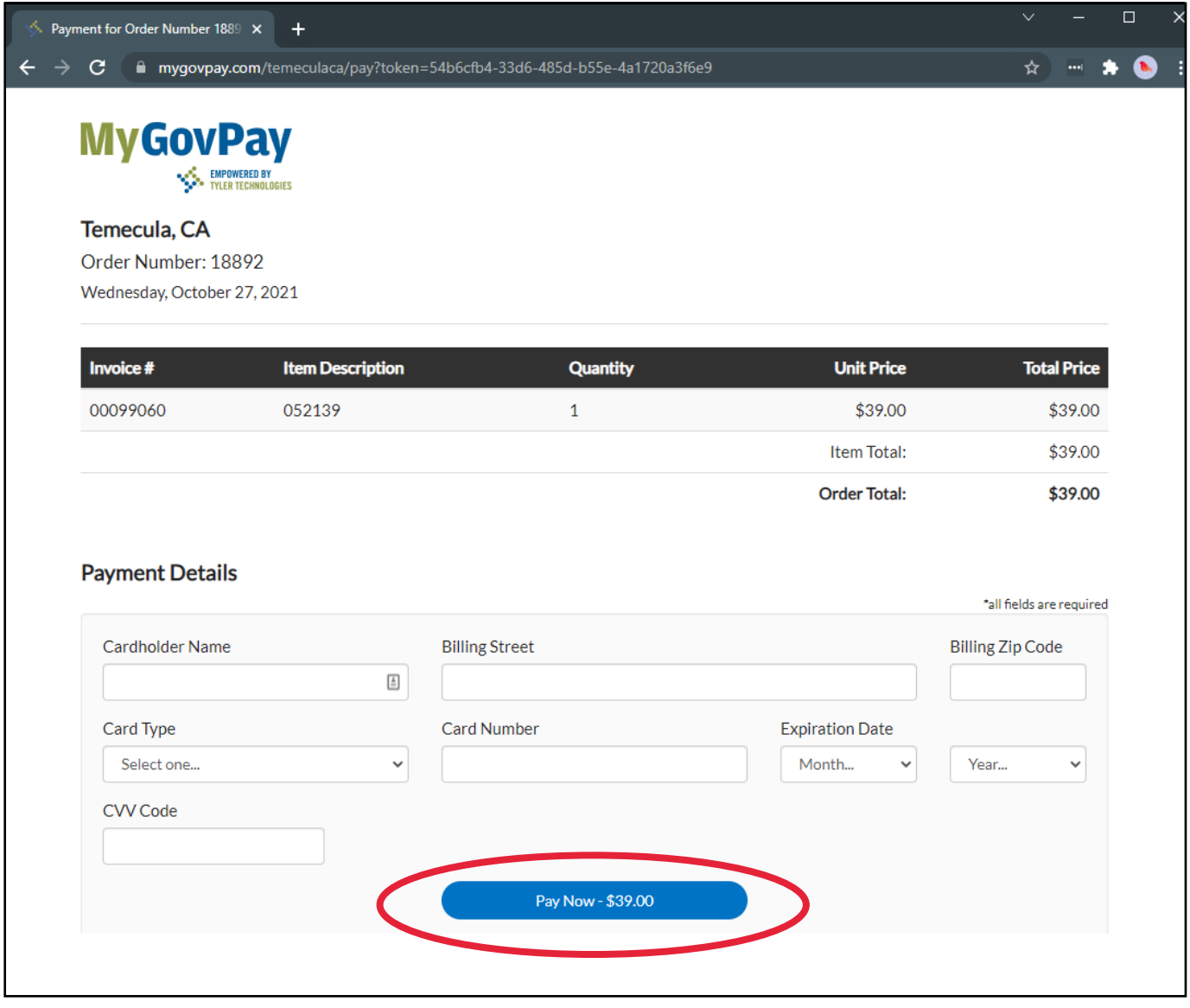

**Step 10** – Once you've successfully renewed and paid for your license, you may print a copy of the renewed license. To do so, return to your **Dashboard** and click on the license at the bottom of the screen (as done in Steps 2-3 above).

Here, you will see a blue **Printer Icon** in upper right corner of the page. Clicking this icon will generate a PDF copy of your license certificate.

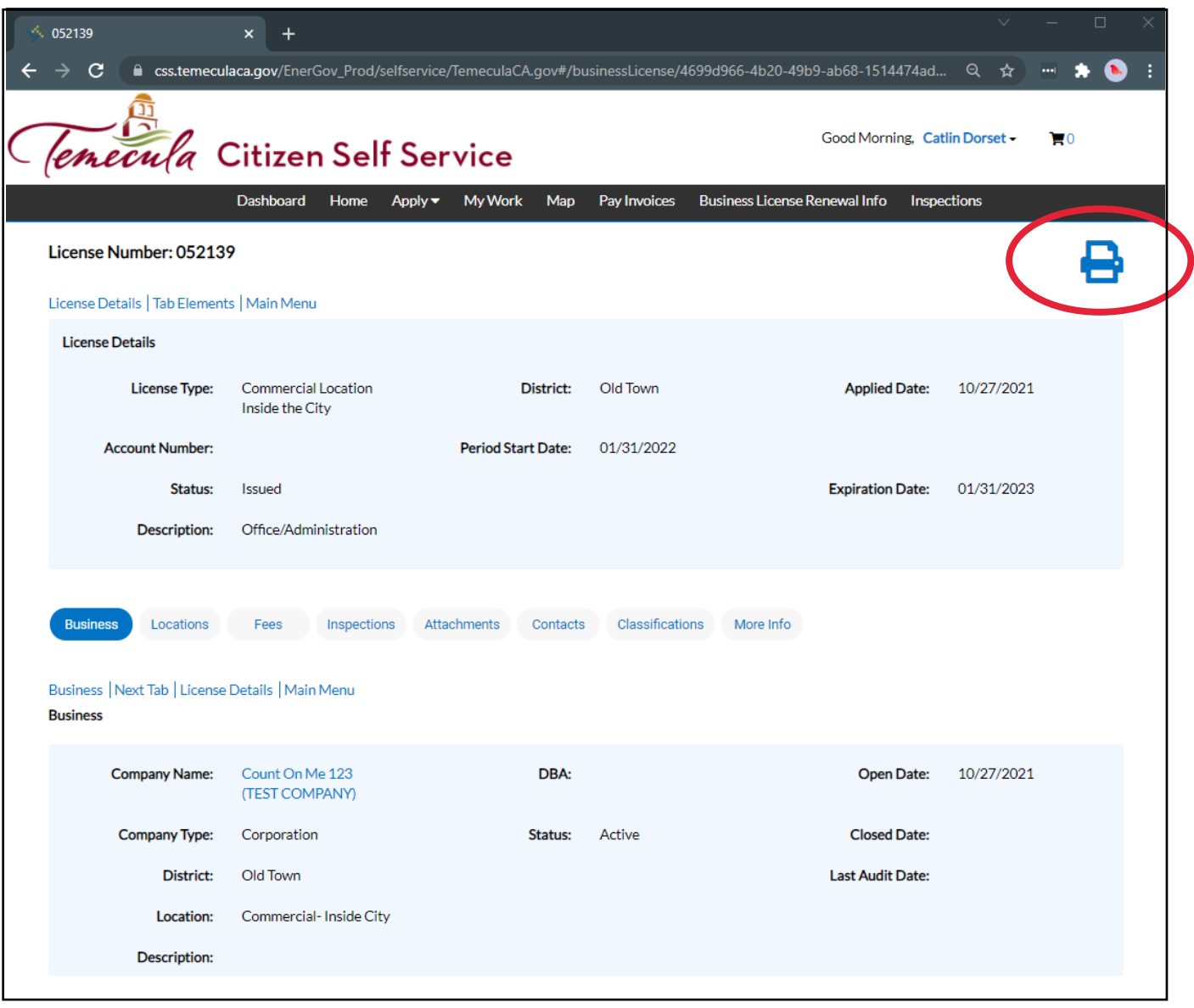

## **Login Troubleshooting**

If you are experiencing difficulty logging into your online CSS account, we suggest the following:

- 1. If you are experiencing difficulty logging into your online CSS account, we suggest the following:Verify the correct Username is being used. As a reminder, the username is not the email address associated with the account. Click the "Forgot Username" link to double check or reset your Username.
- 2. Once you have the correct Username, and if you are still unable to log-in, select "Forgot Password" to reset. Always make sure you click the most recent link emailed to you. If you've clicked "Forgot Password" more than once, only the most recent email will have an active link.
- 3. Lastly, double check your spam and junk mailbox folders to make sure these autogenerated emails are not going to one of these boxes.

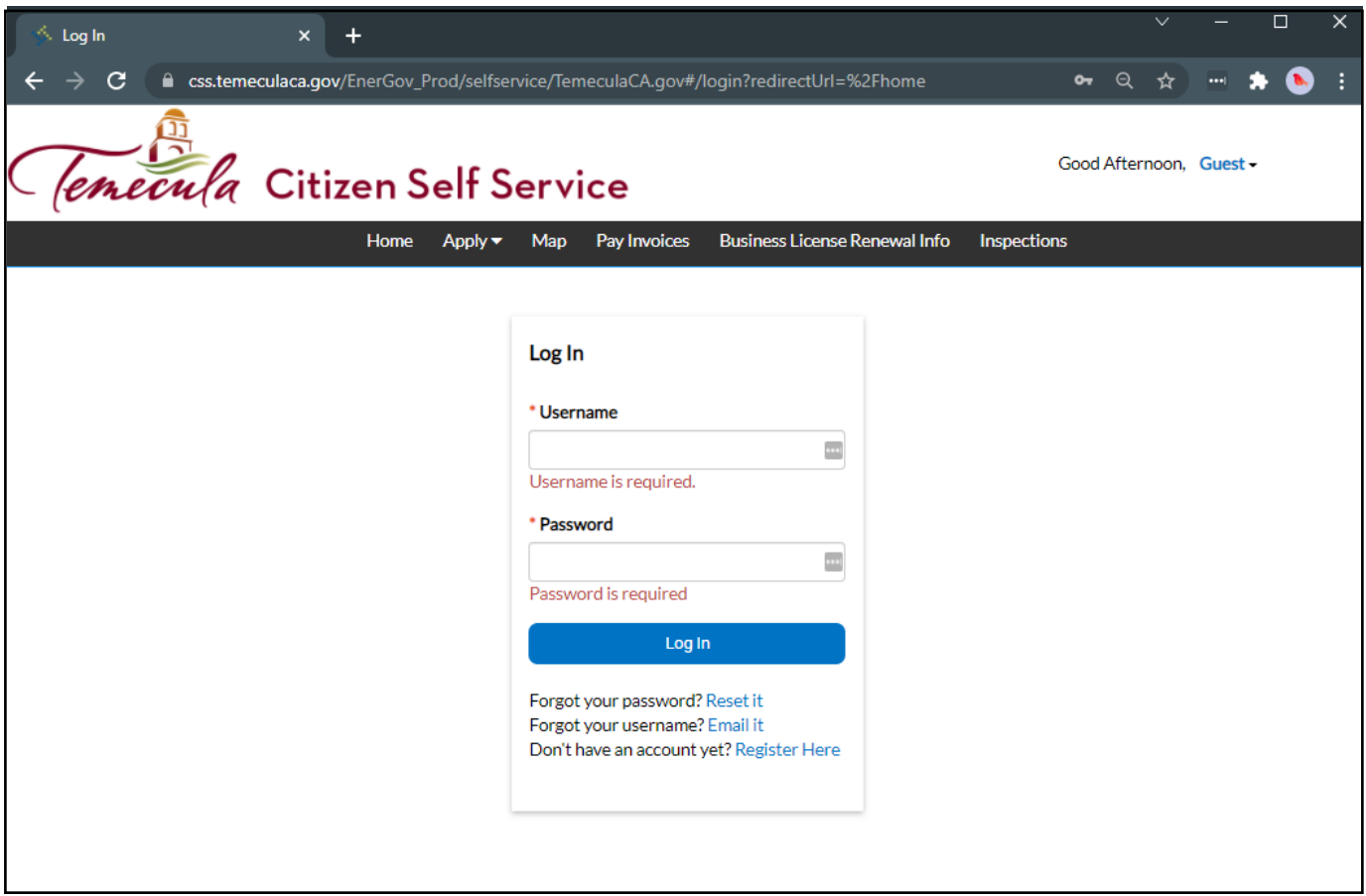

If you are still unable to login to your account, you may create a new one with a new email address, or email us at [BusinessLicense@TemeculaCA.gov](mailto:businesslicense@temeculaca.gov) to request an invoice number to pay your renewal online. *Please note: We are not able to view or reset any usernames or passwords on our end.*